### **BAB V**

### **IMPLEMENTASI DAN PENGUJIAN SISTEM**

#### **5.1 HASIL IMPLEMENTASI**

Implementasi program merupakan hasil dari rancangan yang sebelumnya dibuat atau proses menterjemahkan rancangan menjadi hasil tampilan yang dapat difungsikan dan di implementasikan menggunakan bahasa pemrograman. Adapun hasil rancangan sistem informasi inventaris SMA Negeri 3 Muaro Jambi sebagai berikut :

#### **5.1.1 Implementasi Tampilan Input**

Pada sistem ini terdapat beberapa *Input* yang akan dihasilkan sesuai dengan rancangan yang telah dilakukan.

1. Tampilan Form Login

Tampilan form input login digunakan pada saat pertama kali *user* menjalankan aplikasi, maka yang pertama kali akan tampil adalah Halaman Menu *login*. Pertama-tama *user* harus memasukan *Username* dan *Password* terlebih dahulu*.*Halaman Menu *login* digunakan untuk menampilkan menu-menu di dalam program.

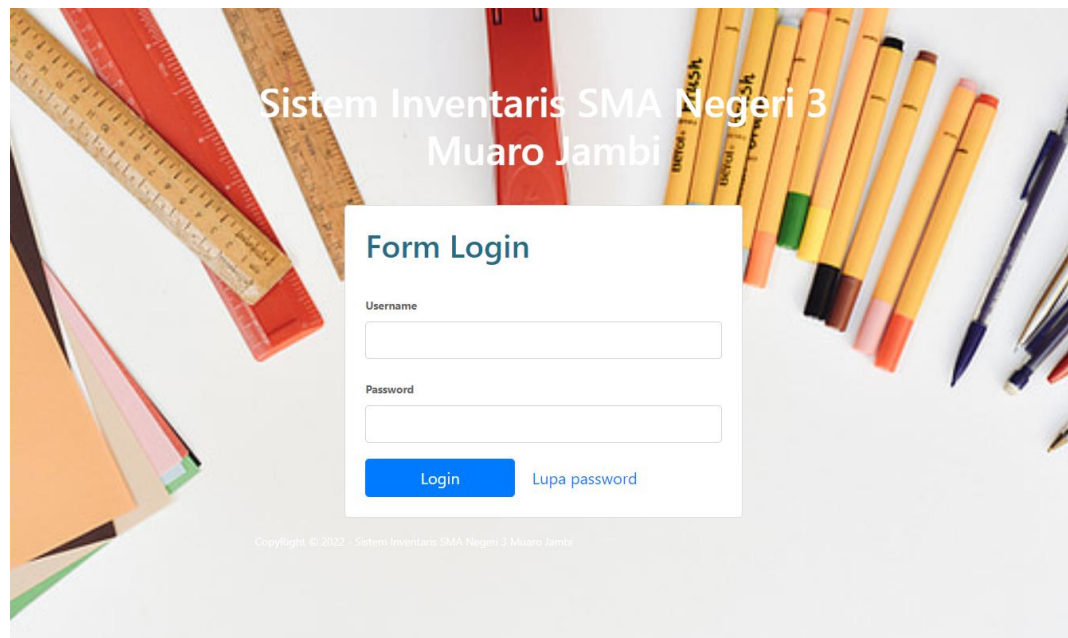

**Gambar 5.1 Tampilan Login**

### 2. Tampilan Menu Dashboard

Tampilan Menu Dashboard merupakan hasil dari rencana atau kerangka dasar yang telah penulis desain sebelumnya sesuai dengan rancangan bab IV. Pada tahap ini menu telah dirancang menggunakan bahasa pemrograman sehingga dapat berfungsi, Dengan harapan menu ini telah sesuai dengan apa yang telah dirancang sebelumnya.

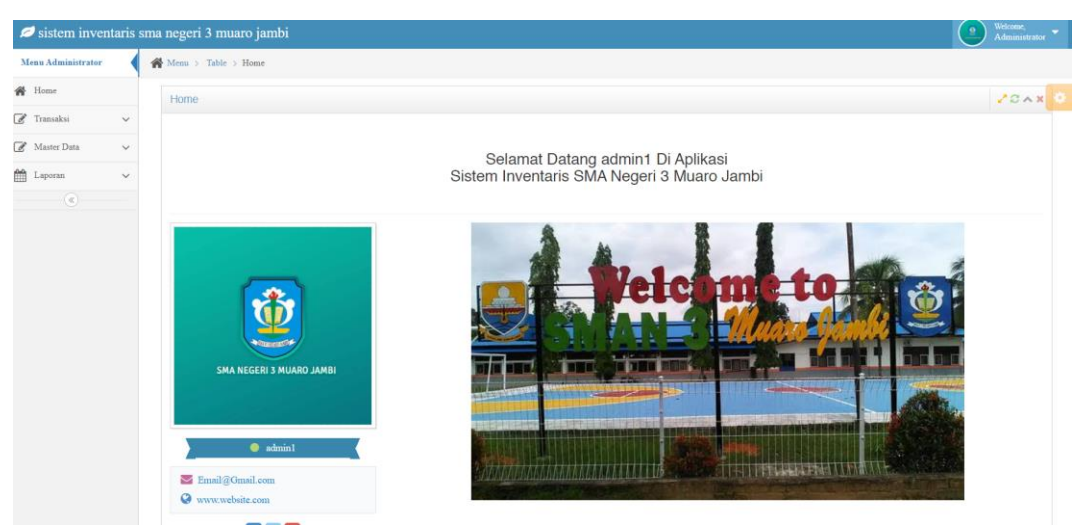

**Gambar 5.2 Tampilan Menu Dashboard**

### 3. Tampilan Menu Data Barang Masuk

Tampilan Menu Data Barang Masuk merupakan hasil dari rencana atau kerangka dasar yang telah penulis desain sebelumnya sesuai dengan rancangan bab IV. Pada tahap ini menu telah dirancang menggunakan bahasa pemrograman sehingga dapat berfungsi, Dengan harapan menu ini telah sesuai dengan apa yang telah dirancang sebelumnya.

### a). Tampilan Input Form Data Barang Masuk

Tampilan input form menu data transaksi digunakan untuk mengintegrasikan semua fungsi-fungsi yang dibutuhkan untuk melakukan pengolahan atau menampilkan data transaksi. Berikut merupakan Tampilan Data Barang Masuk :

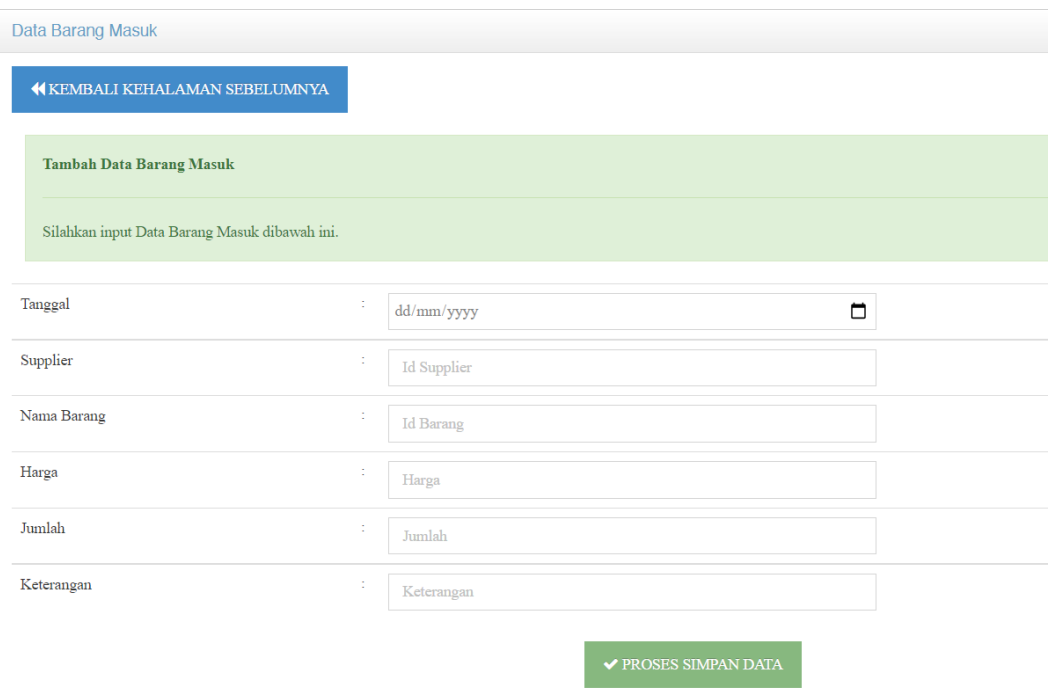

**Gambar 5.3 Tampilan Input Form Data Barang Masuk**

# b). Tampilan Edit Form Data Barang Masuk

Tampilan edit data barang masuk digunakan untuk mengedit data barang masuk untuk melakukan pengolahan atau menampilkan data. Berikut merupakan tampilan edit data barang masuk :

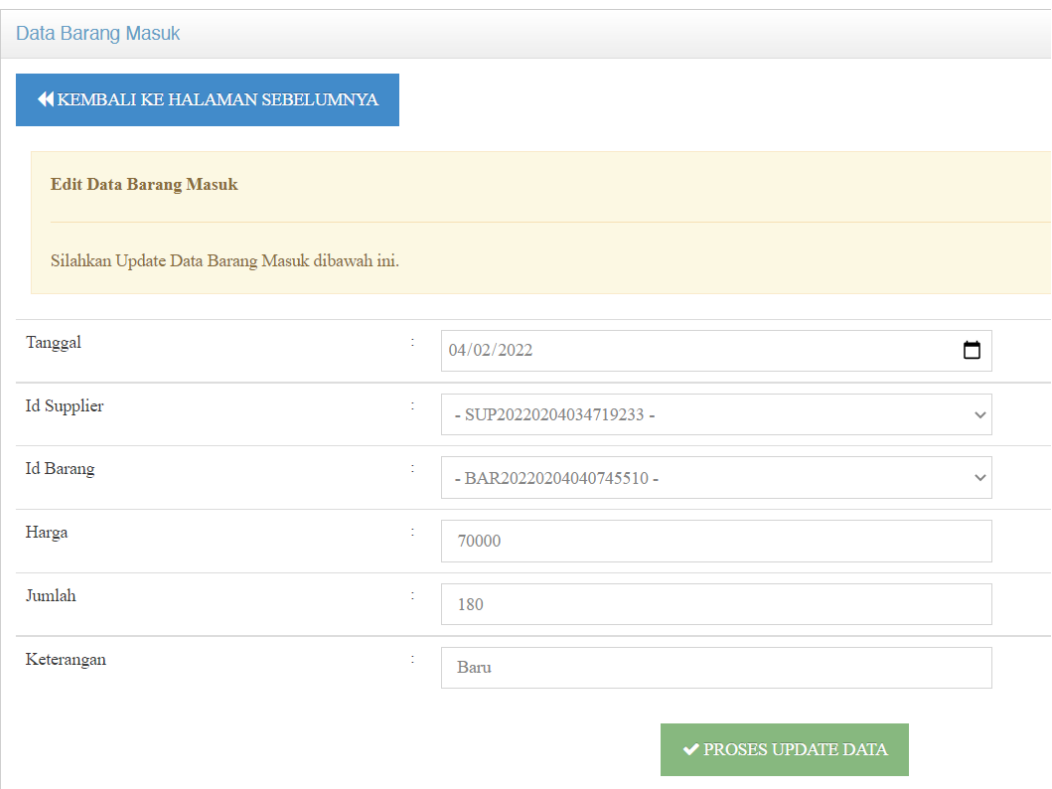

**Gambar 5.4 Tampilan Edit Barang Masuk**

#### c). Tampilan hapus data barang masuk

Tampilan hapus data barang masuk digunakan untuk menghapus data yang tidak dibutuhkan untuk melakukan pengolahan atau menampilkan data barang masuk. Berikut merupakan tampilan hapus data barang masuk :

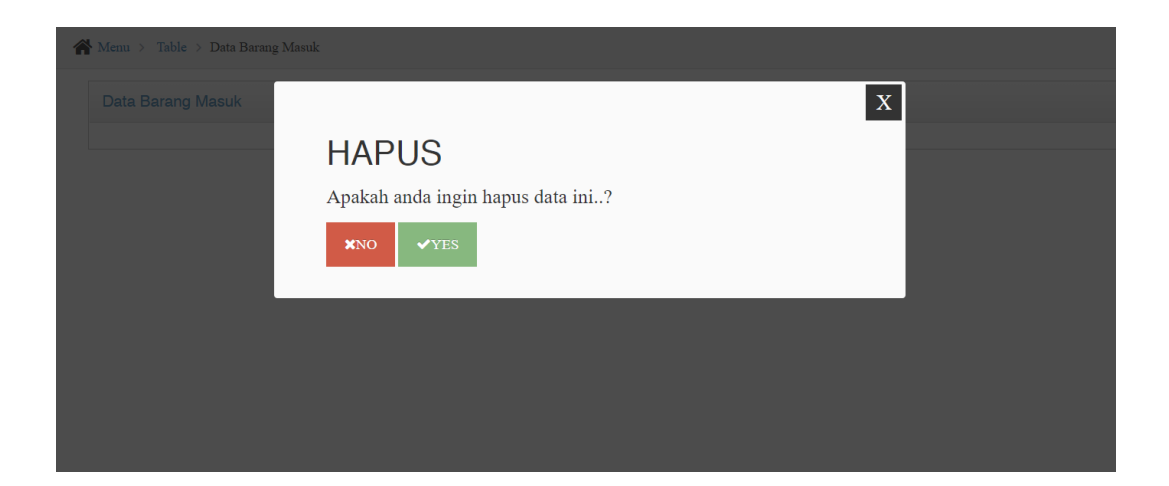

# **Gambar 5.5 Tampilan Hapus Data Barang Masuk Gambar 5.6**

### 4. Tampilan Menu Data Barang Keluar

Tampilan menu data barang keluar merupakan hasil dari rencana atau kerangka dasar yang telah penulis desain sebelumnya sesuai dengan rancangan Bab IV. Pada tahap ini menu telah diberi bahasa perograman sehingga dapat berfungsi, dengan tujuan agar rencana desain awal sesuai dengan program yang telah dibuat.

#### a). Tampilan Input Form Data Barang Keluar

Tampilan input form menu data transaksi digunakan untuk mengintegrasikan semua fungsi-fungsi yang dibutuhkan untuk melakukan pengolahan atau menampilkan data transaksi. Berikut merupakan Tampilan data barang keluar :

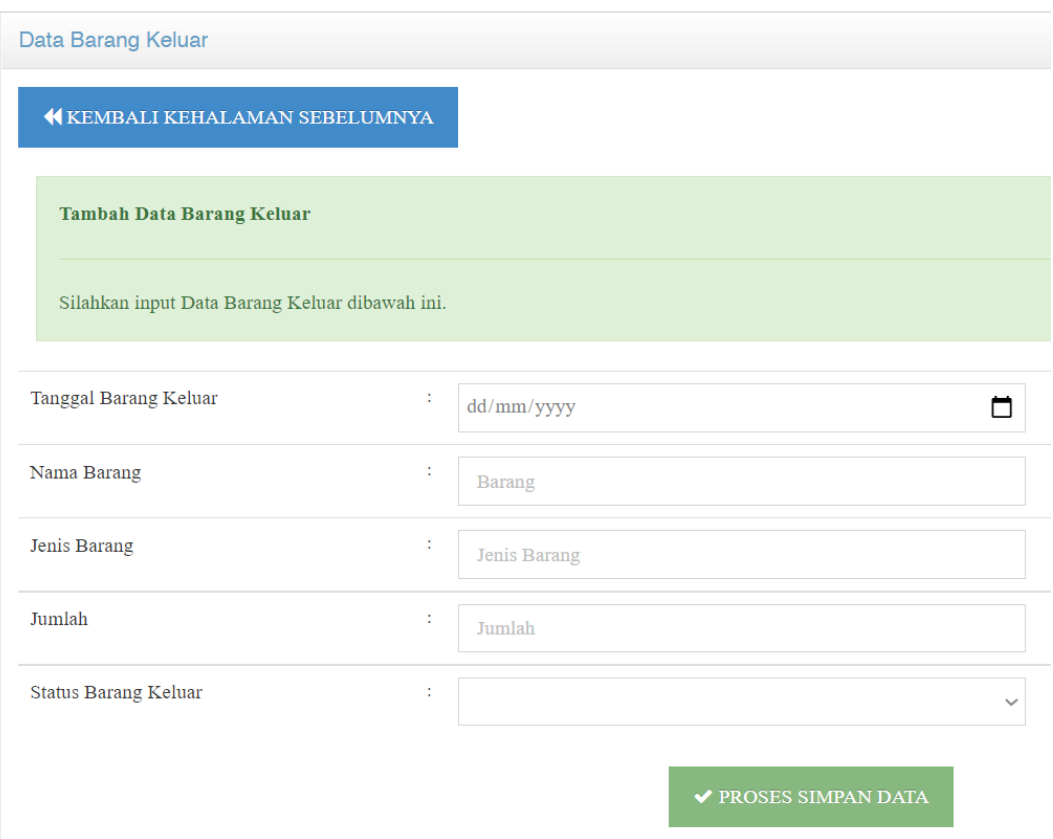

**Gambar 5.7 Tampilan Input Form Data Barang Keluar**

b). Tampilan Edit Form Data Barang Keluar

Tampilan edit data barang keluar digunakan untuk mengedit data barang keluar untuk melakukan pengolahan atau menampilkan data. Berikut merupakan tampilan edit data barang keluar :

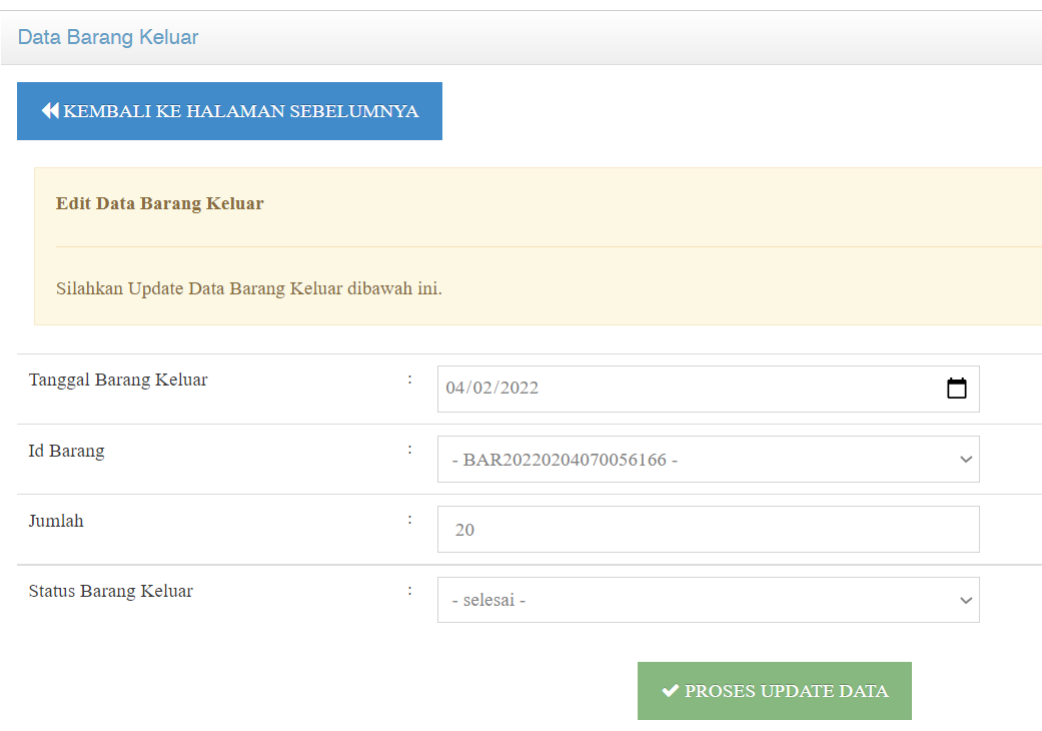

**Gambar 5.8 Tampilan Edit Barang Keluar**

#### c). Tampilan hapus data barang keluar

Tampilan hapus data barang keluar digunakan untuk menghapus data yang tidak dibutuhkan untuk melakukan pengolahan atau menampilkan data barang keluar. Berikut merupakan tampilan hapus data barang keluar :

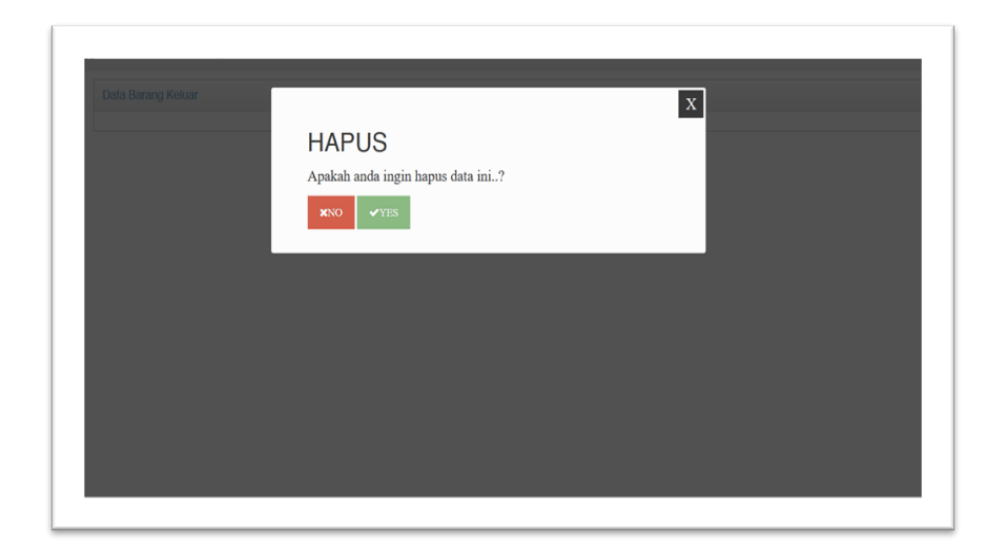

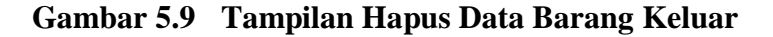

#### 5. Tampilan Menu Data Penyusutan barang

Tampilan menu data penyusutan barang merupakan hasil dari rencana atau kerangka dasar yang telah penulis desain sebelumnya sesuai dengan rancangan pada Bab IV. Pada tahap ini menu telah dikontruksi dengan menggunakan bahasa pemrograman sehingga dapat berfungsi, dengan tujuan agar rencana desain awal sesuai dengan program yang telah dibuat.

a). Tampilan Input Form Data Penyusutan barang

Tampilan input form menu data return digunakan untuk mengintegrasikan semua fungsi-fungsi yang dibutuhkan untuk melakukan pengolahan atau menampilkan data return. Berikut merupakan Tampilan data barang keluar :

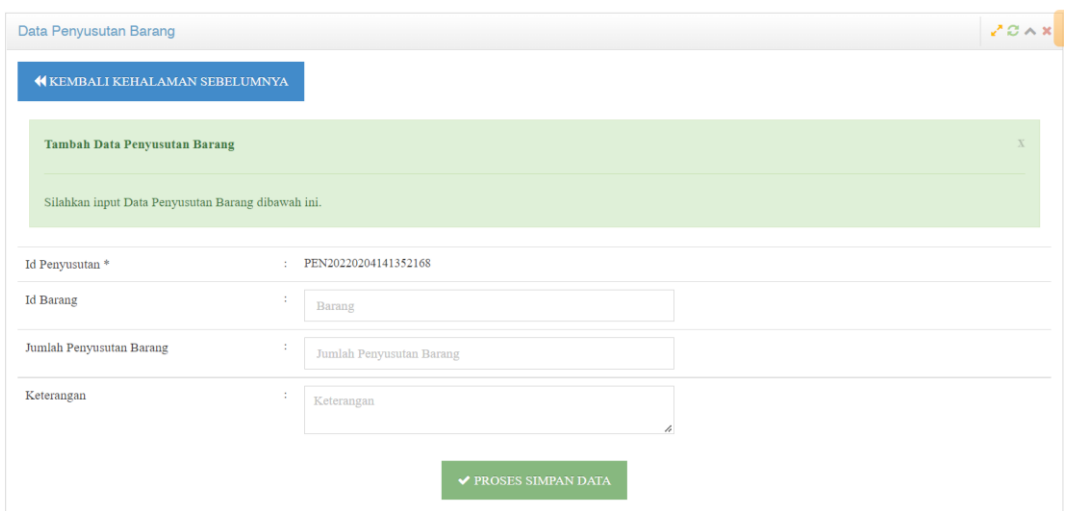

**Gambar 5.10 Tampilan Input Form Data Penyusutan barang**

b). Tampilan Edit Form Data Penyusutan Baang

Tampilan edit data penyusutan barang digunakan untuk mengedit data penyusutan barang untuk melakukan pengolahan atau menampilkan data. Berikut merupakan tampilan edit data penyusutan barang :

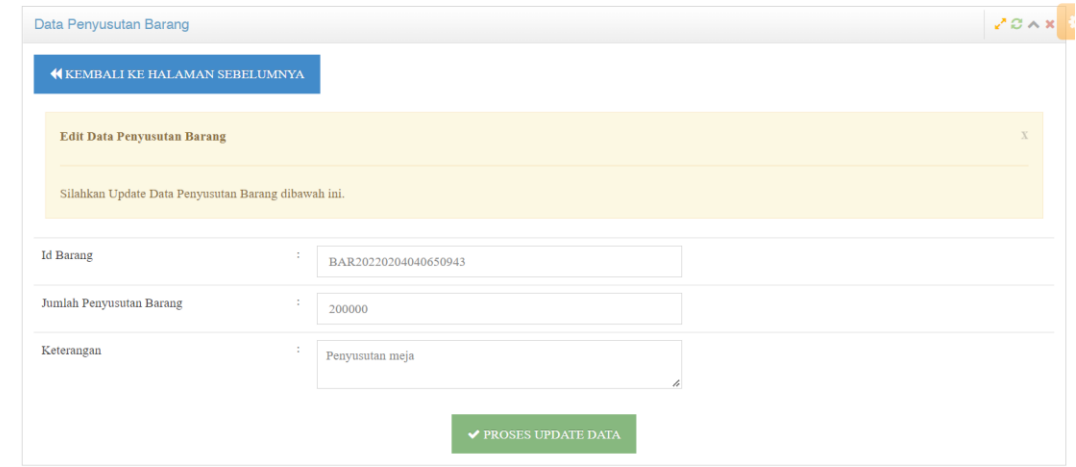

**Gambar 5.11 Tampilan Edit Data Penyusutan Barang**

c). Tampilan hapus data penyusutan

Tampilan hapus data penyusutan barang digunakan untuk menghapus data yang tidak dibutuhkan untuk melakukan pengolahan atau menampilkan data penyusutan barang. Berikut merupakan tampilan hapus data penyusutan barang :

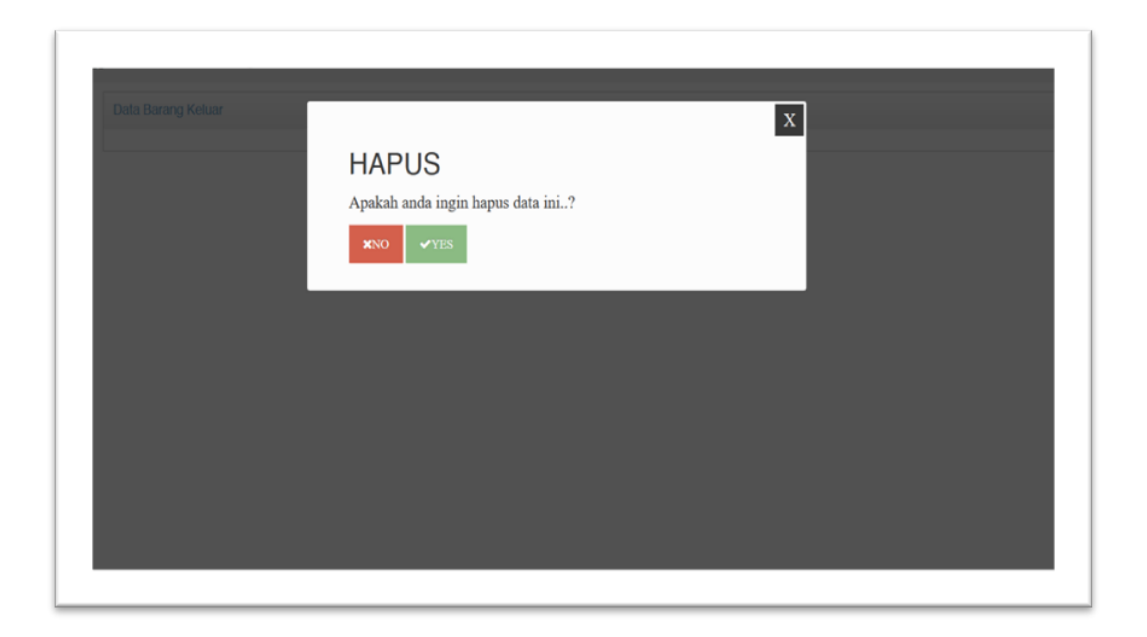

#### **Gambar 5.12 Tampilan Hapus Data Return**

#### 6. Tampilan Menu Data Barang

Tampilan menu data barang merupakan hasil dari rencana atau kerangka dasar yang telah penulis desain sebelumnya sesuai dengan rancangan Bab IV. Pada tahap ini menu telah dikontruksi dengan menggunakan bahasa pemrograman sehingga dapat berfungsi, dengan tujuan agar rencana desain awal sesuai dengan program yang telah dibuat.

a). Tampilan Input Form Data Barang Barang

Tampilan input form menu data barang digunakan untuk mengintegrasikan semua fungsi-fungsi yang dibutuhkan untuk melakukan pengolahan atau menampilkan data barang. Berikut merupakan Tampilan data barang :

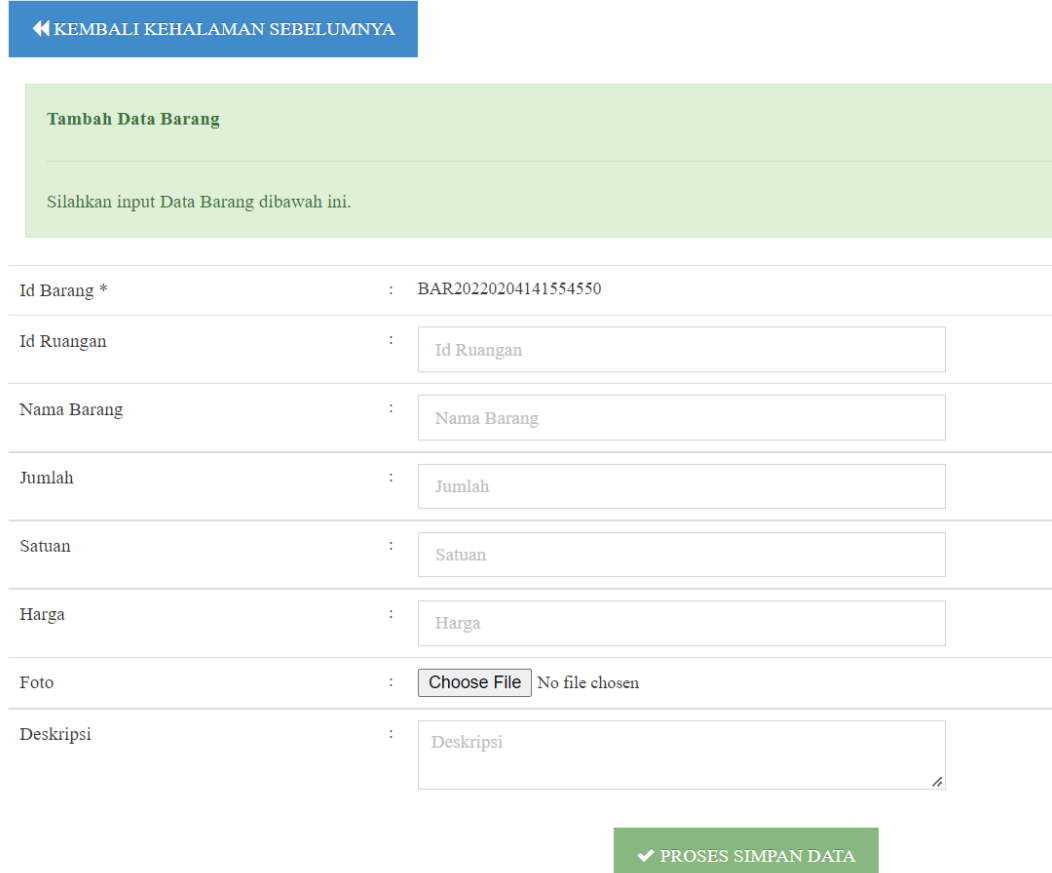

**Gambar 5.13 Tampilan Input Form Data Barang** 

#### b). Tampilan Edit Form Data Barang

Tampilan edit data barang digunakan untuk mengedit data barang untuk melakukan pengolahan atau menampilkan data. Berikut merupakan tampilan edit data barang :

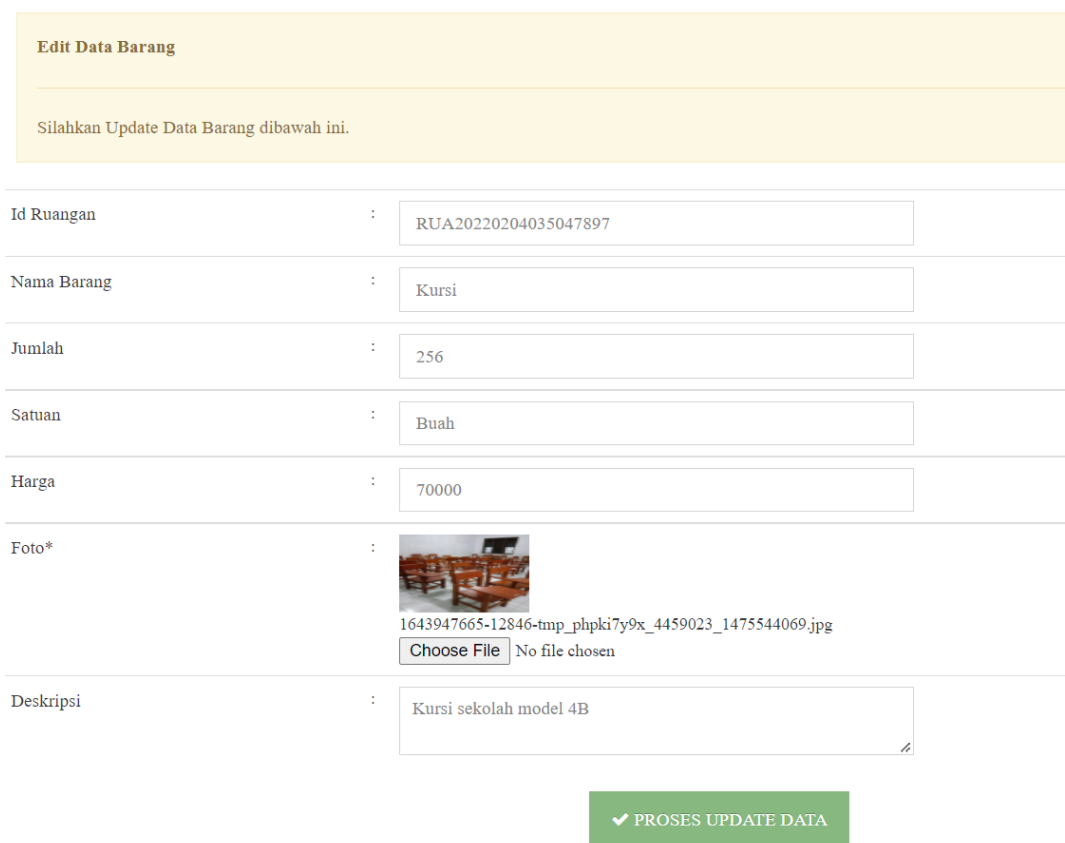

**Gambar 5.14 Tampilan Edit Data Barang**

# c). Tampilan hapus data barang

Tampilan hapus data barang digunakan untuk menghapus data yang tidak dibutuhkan untuk melakukan pengolahan atau menampilkan data barang. Berikut merupakan tampilan hapus data barang :

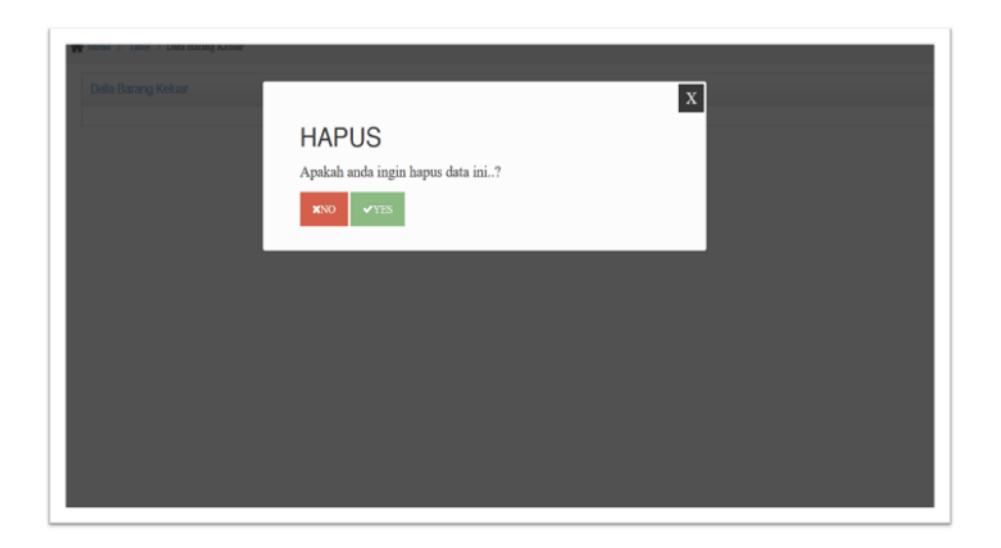

#### **Gambar 5.15 Tampilan Hapus Data Barang**

#### 7. Tampilan Menu Data Supplier

Tampilan menu data supplier merupakan hasil dari rencana atau kerangka dasar yang telah penulis desain sebelumnya sesuai dengan rancangan Bab IV. Pada tahap ini menu telah dikontruksi dengan menggunakan bahasa pemrograman sehingga dapat berfungsi, dengan tujuan agar rencana desain awal sesuai dengan program yang telah dibuat.

#### a). Tampilan Input Form Data Supplier

Tampilan input form menu data supplier digunakan untuk mengintegrasikan semua fungsi-fungsi yang dibutuhkan untuk melakukan pengolahan atau menampilkan data supplier. Berikut merupakan tampilan data supplier :

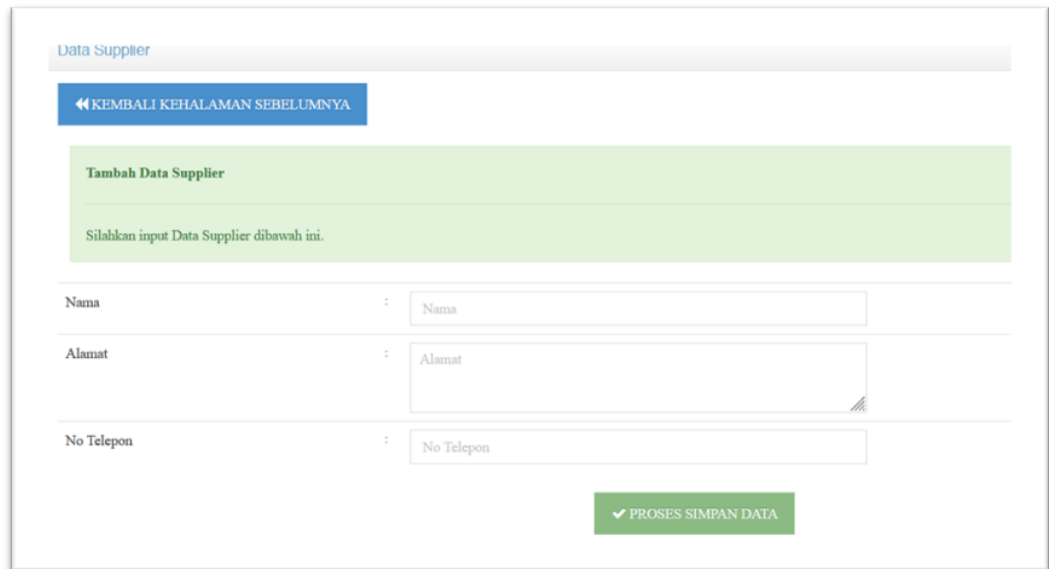

### **Gambar 5.16 Tampilan Input Form Data Supplier**

### b). Tampilan Edit Form Data Supplier

Tampilan edit data supplier digunakan untuk mengedit data supplier untuk melakukan pengolahan atau menampilkan data. Berikut merupakan tampilan edit data supplier :

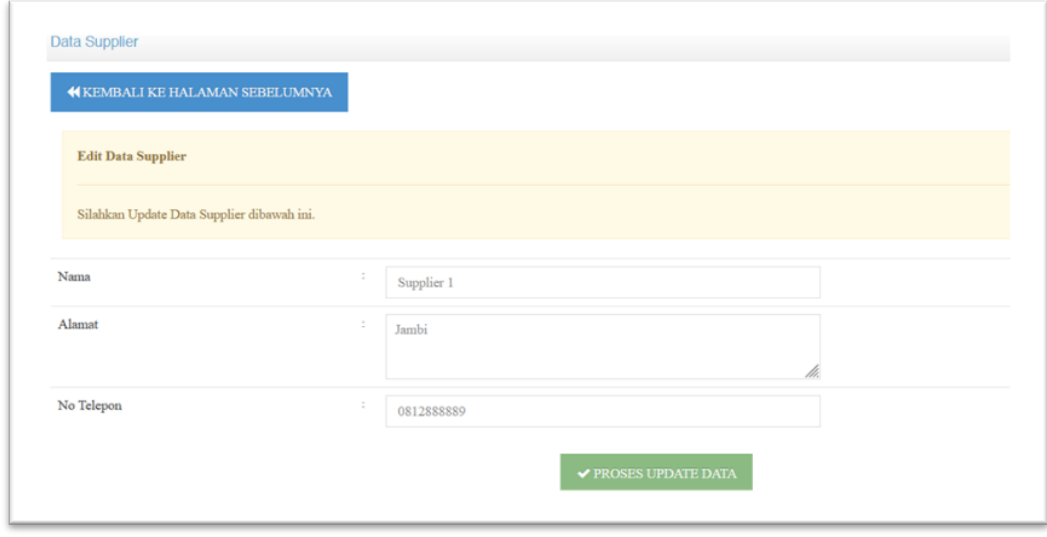

**Gambar 5.17 Tampilan Edit Data Supplier**

c). Tampilan hapus data supplier

Tampilan hapus data supplier digunakan untuk menghapus data yang tidak dibutuhkan untuk melakukan pengolahan atau menampilkan data supplier. Berikut merupakan tampilan hapus data supplier :

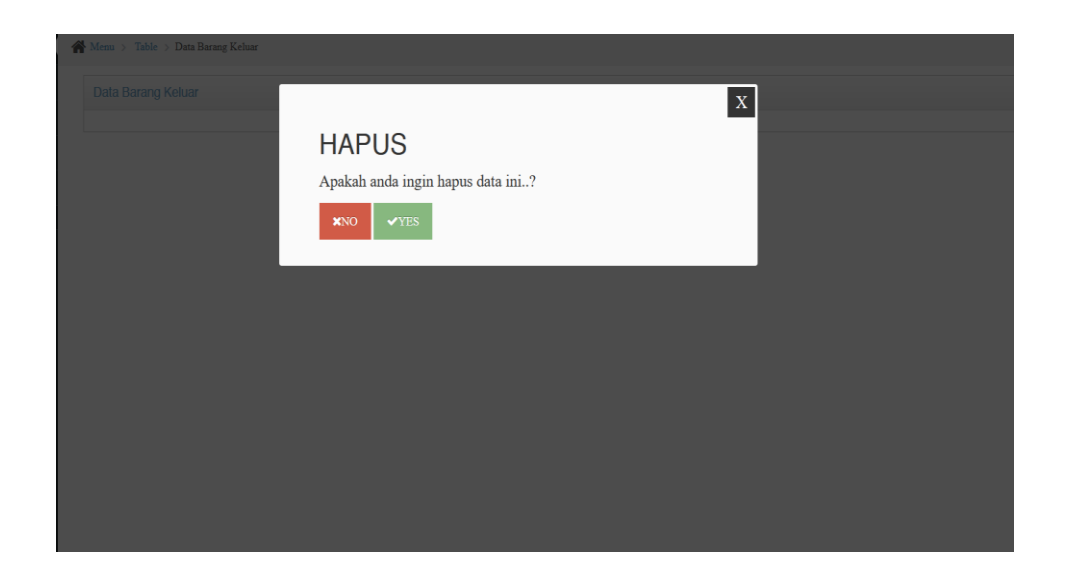

**Gambar 5.18 Tampilan Hapus Data Barang**

#### 8. Tampilan Menu Data Jenis Barang

Tampilan menu data jenis barang merupakan hasil dari rencana atau kerangka dasar yang telah penulis desain sebelumnya sesuai dengan rancangan Bab IV. Pada tahap ini menu telah dikontruksi dengan menggunakan bahasa pemrograman sehingga dapat berfungsi, dengan tujuan agar rencana desain awal sesuai dengan program yang telah dibuat.

a). Tampilan Input Form Data Jenis Barang

Tampilan input form menu data jenis barang digunakan untuk mengintegrasikan semua fungsi-fungsi yang dibutuhkan untuk melakukan pengolahan atau menampilkan data jenis barang. Berikut merupakan tampilan data jenis barang :

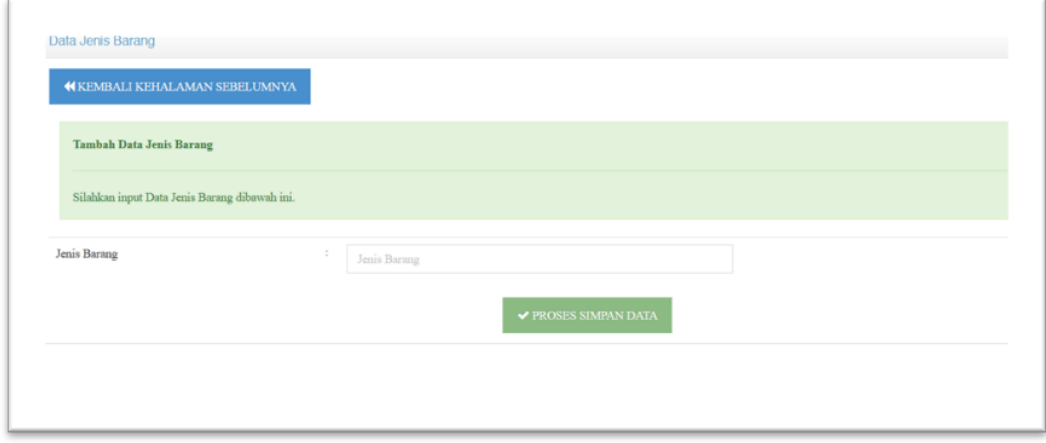

**Gambar 5.19 Tampilan Input Form Data Jenis Barang**

#### b). Tampilan Edit Form Data Jenis Barang

Tampilan edit data jenis barang digunakan untuk mengedit data jenis barang untuk melakukan pengolahan atau menampilkan data. Berikut merupakan tampilan edit data jenis barang :

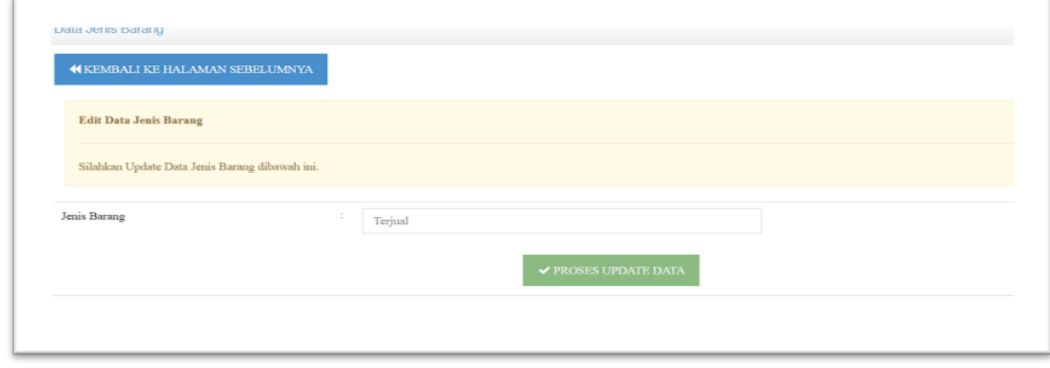

**Gambar 5.20 Tampilan Edit Data Jenis Barang**

c). Tampilan hapus data jenis barang

Tampilan hapus data jenis barang digunakan untuk menghapus data yang tidak dibutuhkan untuk melakukan pengolahan atau menampilkan data jenis barang. Berikut merupakan tampilan hapus data jenis barang :

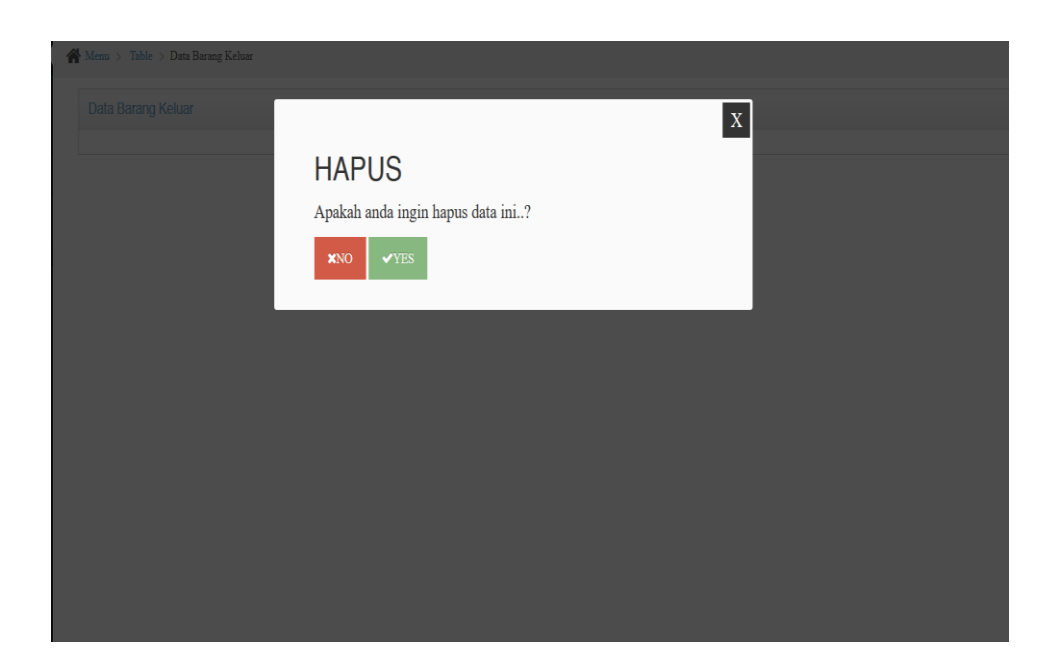

**Gambar 5.21 Tampilan Hapus Data Jenis Barang**

9. Tampilan Menu Data Perbaikan

Tampilan menu data perbaikan merupakan hasil dari rencana atau kerangka dasar yang telah penulis desain sebelumnya sesuai dengan rancangan Bab IV. Pada tahap ini menu telah dikontruksi dengan menggunakan bahasa pemrograman sehingga dapat berfungsi, dengan tujuan agar rencana desain awal sesuai dengan program yang telah dibuat.

a). Tampilan Input Form Data Perbaikan

Tampilan input form menu data perbaikan digunakan untuk mengintegrasikan semua fungsi-fungsi yang dibutuhkan untuk melakukan pengolahan atau menampilkan data jenis data perbaikan. Berikut merupakan tampilan yang telah dirancang :

![](_page_18_Picture_65.jpeg)

**Gambar 5.22 Tampilan Input Form Data Perbaikan**

#### b). Tampilan Edit Form Data Perbaikan

Tampilan edit data perbaikan digunakan untuk mengedit data yang ada untuk melakukan pengolahan atau menampilkan data. Berikut merupakan tampilan program yang telah dirancang :

![](_page_19_Picture_34.jpeg)

**Gambar 5.23 Tampilan Edit Data Perbaikan**

# c). Tampilan hapus data perbaikan

Tampilan hapus data perbaikan digunakan untuk menghapus data yang tidak dibutuhkan untuk melakukan pengolahan atau menampilkan data yang ada. Berikut merupakan tampilan hapus data :

![](_page_20_Picture_0.jpeg)

#### **Gambar 5.24 Tampilan Hapus Data Perbaikan**

#### 10. Tampilan Menu Data Ruangan

Tampilan menu data ruangan merupakan hasil dari rencana atau kerangka dasar yang telah penulis desain sebelumnya sesuai dengan rancangan Bab IV. Pada tahap ini menu telah dikontruksi dengan menggunakan bahasa pemrograman sehingga dapat berfungsi, dengan tujuan agar rencana desain awal sesuai dengan program yang telah dibuat.

#### a). Tampilan Input Form Data Ruangan

Tampilan input form menu data ruangan digunakan untuk mengintegrasikan semua fungsi-fungsi yang dibutuhkan untuk melakukan pengolahan atau menampilkan data jenis data ruangan. Berikut merupakan tampilan yang telah dirancang :

![](_page_21_Picture_39.jpeg)

**Gambar 5.25 Tampilan Input Form Data Ruangan**

# b). Tampilan Edit Form Data Ruangan

Tampilan edit data ruangan digunakan untuk mengedit data yang ada untuk melakukan pengolahan atau menampilkan data. Berikut merupakan tampilan program yang telah dirancang :

![](_page_21_Picture_40.jpeg)

**Gambar 5.26 Tampilan Edit Data Ruangan**

c). Tampilan hapus data ruangan

Tampilan hapus data ruangan digunakan untuk menghapus data yang tidak dibutuhkan untuk melakukan pengolahan atau menampilkan data yang ada. Berikut merupakan tampilan hapus data :

![](_page_22_Picture_2.jpeg)

**Gambar 5.27 Tampilan Hapus Data Ruangan**

11. Tampilan Menu Data Sumber Biaya

Tampilan menu data sumber biaya merupakan hasil dari rencana atau kerangka dasar yang telah penulis desain sebelumnya sesuai dengan rancangan Bab IV. Pada tahap ini menu telah dikontruksi dengan menggunakan bahasa pemrograman sehingga dapat berfungsi, dengan tujuan agar rencana desain awal sesuai dengan program yang telah dibuat.

a). Tampilan Input Form Data Sumber Biaya

Tampilan input form menu data sumber biaya digunakan untuk mengintegrasikan semua fungsi-fungsi yang dibutuhkan untuk melakukan pengolahan atau menampilkan data sumber biaya. Berikut merupakan tampilan yang telah dirancang :

![](_page_23_Picture_51.jpeg)

**Gambar 5.28 Tampilan Input Form Data Sumber Biaya**

#### b). Tampilan Edit Form Sumber Biaya

Tampilan edit data sumber biaya digunakan untuk mengedit data yang ada untuk melakukan pengolahan atau menampilkan data. Berikut merupakan tampilan program yang telah dirancang :

![](_page_24_Picture_47.jpeg)

**Gambar 5.29 Tampilan Edit Data Sumber Biaya**

c). Tampilan hapus data sumber biaya

Tampilan hapus data sumber biaya digunakan untuk menghapus data yang tidak dibutuhkan untuk melakukan pengolahan atau menampilkan data yang ada. Berikut merupakan tampilan hapus data :

![](_page_24_Picture_4.jpeg)

**Gambar 5.30 Tampilan Hapus Data Sumber Biaya**

#### **5.1.2 Implementasi Tampilan Output**

Pada sistem ini terdapat beberapa *output* yang akan dihasilkan sesuai dengan data yang telah di *input*.

### 1. Tampilan Output Data Barang Masuk

Tampilan output data barang masuk digunakan untuk menampilkan data keluaran dari inputan data barang masuk. Berikut merupakan Tampilan data barang masuk :

![](_page_25_Picture_73.jpeg)

#### **Gambar 5.31 Tampilan Output Data Barang Masuk**

2. Tampilan Output Data Barang Keluar

Tampilan output data barang keluar digunakan untuk menampilkan data keluaran dari inputan data barang keluar. Berikut merupakan tampilan data barang keluar :

![](_page_26_Picture_55.jpeg)

# **Gambar 5.32 Tampilan Output Data Barang Keluar**

### 3. Tampilan Output Data Penyusutan

Tampilan output data penyusutan digunakan untuk menampilkan data keluaran dari inputan data penyusutan. Berikut merupakan tampilan data penyusutan barang :

![](_page_26_Picture_56.jpeg)

# **Gambar 5.33 Tampilan Output Data Penyusutan Barang**

### 4. Tampilan Output Data Perbaikan

Tampilan output data perbaikan digunakan untuk menampilkan data keluaran dari inputan data perbaikan. Berikut merupakan tampilan data perbaikan :

| Data Perbaikan                                 |                |                      |               |                 |                        | 20x                |
|------------------------------------------------|----------------|----------------------|---------------|-----------------|------------------------|--------------------|
| <b>C</b> Tambah Data<br><b>C</b> Refresh Data  |                |                      |               |                 |                        |                    |
| Berdasarkan: id perbaikan                      |                | $\checkmark$         |               |                 |                        |                    |
| Pencarian                                      |                | Q Cari               |               |                 |                        |                    |
| Action                                         | No             | <b>Id Barang</b>     | <b>Status</b> | Biaya Perbaikan | <b>Id Sumber Biaya</b> | Keterangan         |
| i Detail<br>$\mathbb Z$ Edit<br><b>X</b> Hapus | $\mathbf{1}$   | BAR20220204040745510 | proses        | 5000            | SUM20220203093425696   | perbaikan          |
| $\times$ Hapus<br>i Detail<br>$\mathbb Z$ Edit | $\overline{2}$ | BAR20220204040906697 | proses        | 500000          | SUM20220203093425696   | persedian kelas    |
| i Detail<br>$\times$ Hapus<br>$\mathbb Z$ Edit | 3              | BAR20220204040906697 | proses        | 200000          | SUM20220203094727741   | diproses bulan ini |
| Jumlah 3 data, Halaman 1 Dari 1 Halaman        |                |                      |               |                 |                        |                    |
| berikutnya » $\ \rightarrow$<br>« Sebelumnya   |                |                      |               |                 |                        |                    |

**Gambar 5.34 Tampilan Output Data Perbaikan**

### 5. Tampilan Output Data Barang

Tampilan output data barang digunakan untuk menampilkan data keluaran dari inputan data barang. Berikut merupakan tampilan data barang :

![](_page_27_Picture_49.jpeg)

#### **Gambar 5.35 Tampilan Output Data Barang**

6. Tampilan Output Data Supplier

Tampilan output data supplier digunakan untuk menampilkan data keluaran dari inputan data supplier. Berikut merupakan tampilan data supplier :

![](_page_28_Picture_48.jpeg)

#### **Gambar 5.36 Tampilan Output Data Supplier**

### 7. Tampilan Output Data Jenis Barang

Tampilan output data jenis barang digunakan untuk menampilkan data keluaran dari inputan data jenis barang. Berikut merupakan tampilan data jenis barang :

![](_page_28_Picture_49.jpeg)

# **Gambar 5.37 Tampilan Output Data Jenis Barang**

#### 8. Tampilan Output Data Perbaikan

Tampilan output data perbaikan digunakan untuk menampilkan data keluaran dari inputan data perbaikan. Berikut merupakan tampilan data perbaikan:

| 22AX<br>Data Perbaikan                        |                |                      |               |                        |                        |                    |
|-----------------------------------------------|----------------|----------------------|---------------|------------------------|------------------------|--------------------|
| <b>C</b> Tambah Data<br><b>C</b> Refresh Data |                |                      |               |                        |                        |                    |
| Berdasarkan: id perbaikan                     |                | $\checkmark$         |               |                        |                        |                    |
| Pencarian                                     |                | Q Cari               |               |                        |                        |                    |
| <b>Action</b>                                 | No             | <b>Id Barang</b>     | <b>Status</b> | <b>Biaya Perbaikan</b> | <b>Id Sumber Biaya</b> | Keterangan         |
| i Detail<br>$\times$ Hapus<br><b>Z</b> Edit   |                | BAR20220204040745510 | proses        | 5000                   | SUM20220203093425696   | perbaikan          |
| <b>X</b> Hapus<br>i Detail <b>&amp; Edit</b>  | $\overline{2}$ | BAR20220204040906697 | proses        | 500000                 | SUM20220203093425696   | persedian kelas    |
| i Detail <b>&amp;</b> Edit<br>$\times$ Hapus  | 3              | BAR20220204040906697 | proses        | 200000                 | SUM20220203094727741   | diproses bulan ini |
| Jumlah 3 data, Halaman 1 Dari 1 Halaman       |                |                      |               |                        |                        |                    |
| berikutnya »<br>Sebelumnya                    |                |                      |               |                        |                        |                    |

**Gambar 5.38 Tampilan Output Data Jenis Perbaikan**

### 9. Tampilan Output Data Ruangan

Tampilan output data ruangan digunakan untuk menampilkan data keluaran

dari inputan data ruangan. Berikut merupakan tampilan data ruangan :

![](_page_29_Picture_52.jpeg)

# **Gambar 5.39 Tampilan Output Data Ruangan**

#### 10. Tampilan Output Data Sumber Biaya

Tampilan output data sumber biaya digunakan untuk menampilkan data keluaran dari inputan sumber biaya. Berikut merupakan tampilan data sumber biaya :

| Data Sumber Biaya                              |                |                        |                   |                                                                   | 22AX |
|------------------------------------------------|----------------|------------------------|-------------------|-------------------------------------------------------------------|------|
| <b>D</b> Tambah Data<br><b>C</b> Refresh Data  |                |                        |                   |                                                                   |      |
| Berdasarkan: id sumber biaya                   |                | $\checkmark$           |                   |                                                                   |      |
| Pencarian                                      |                | Q Cari                 |                   |                                                                   |      |
| <b>Action</b>                                  | No             | <b>Id Sumber Biaya</b> | Nama Sumber Biaya | Keterangan                                                        |      |
| i Detail<br>$\times$ Hapus<br>$\mathbb Z$ Edit |                | SUM20220203093425696   | Dana BOSS         | Dana Pemerintah - Anggaran IV Sem III Februari 2022 Rp.20.000.000 |      |
| i Detail & Edit<br><b>X</b> Hapus              | $\overline{a}$ | SUM20220203093756136   | Dana Sekolah      | Uang Pembangunan Sem IV - Rp.15.000.000                           |      |
| i Detail & Edit<br><b>X</b> Hapus              | $\overline{3}$ | SUM20220203094727741   | Dana Bantuan      | Bantuan dari PT Sawit Indojaya - Rp.7.500.000                     |      |
| Jumlah 3 data, Halaman 1 Dari 1 Halaman        |                |                        |                   |                                                                   |      |
| sebelumnya<br>berikutnya » »                   |                |                        |                   |                                                                   |      |

**Gambar 5.40 Tampilan Output Data Sumber Biaya**

11. Tampilan Output Data Laporan

Tampilan output data laporan digunakan untuk menampilkan data keluaran

dari inputan data . Berikut merupakan tampilan data laporan :

![](_page_30_Picture_35.jpeg)

**Gambar 5.41 Tampilan Output Data Laporan**

#### **5.2 PENGUJIAN SYSTEM PERANGKAT LUNAK**

Pengujian sistem dilakukan menggunakan metode pengujian *Black Box Testing* yaitu pengujian yang dilakukan hanya untuk mengamati hasil dari eksekusi pada *software*. Pengamatan hasil ini melalui data uji dan memeriksa fungsional dari perangkat lunak itu sendiri.

#### 1. Pengujian Halaman Menu *Login*

Pengujian halaman *Login* dilakukan untuk memeriksa fungsional agar terbebas dari *error,* pengujian dilakukan dengan dua kondisi. Kondisi yang pertama jika dalam keadaan berhasil dan yang kedua jika dalam keadaan gagal.

| <b>Kondisi</b><br>Pengujian | <b>Prosedur</b><br>Pengujian                                                                                                    | <b>Masukan</b>                                                               | Keluaran                                                                  | <b>Hasil</b> yang<br>didapat         | <b>Kesim</b><br>pulan |
|-----------------------------|----------------------------------------------------------------------------------------------------|------------------------------------------------------------------------------|---------------------------------------------------------------------------|--------------------------------------|-----------------------|
| Login<br><b>BERHASIL</b>    | $1_{-}$<br>Buka webrowser<br>Tampilkan<br>2.<br>Halaman Menu<br>Login<br>3. input username<br>dan password<br>4. Klik tombol<br>Login               | 1. input<br>username<br><b>BENAR</b><br>2. input<br>password<br><b>BENAR</b> | Menampilkan<br>halaman<br>menu utama                                      | Menampilkan<br>halaman<br>menu utama | Baik                  |
| Login<br><b>GAGAL</b>       | Buka webrowser<br>$1_{-}$<br>Tampilkan<br>2.<br>Halaman Menu<br>Login<br>3. input <i>username</i><br>dan <i>password</i><br>4. Klik tombol<br>Login | 1. input<br>username<br><b>SALAH</b><br>2. input<br>password<br><b>SALAH</b> | Tampil pesan<br>"Username/<br>Password<br>yang anda<br>masukan<br>salah!" | Tetap pada<br>halaman<br>Login       | <b>Baik</b>           |
| Login<br><b>GAGAL</b>       | Buka webrowser<br>1.<br>Tampilkan<br>2.<br>Halaman Menu<br>Login<br>Tidak input<br>3.<br>username dan<br>password<br>Klik tombol<br>4.<br>Login     | 1. Tanpa<br><i><u><b>Username</b></u></i><br>2. Tanpa<br>password            | Tampil pesan<br>"Username/<br>Password<br>yang anda<br>masukan<br>salah!" | Tetap pada<br>halaman<br>Login       | Baik                  |

**Tabel 5.1 Pengujian Halaman Menu** *Login*

#### 2. Pengujian Halaman Data Barang Masuk

Pengujian halaman utama dilakukan untuk memeriksa fungsional agar terbebas dari *error,* pengujian dilakukan dengan dua kondisi. Kondisi yang pertama jika dalam keadaan berhasil dan yang kedua jika dalam keadaan gagal.

| Kondisi<br>Pengujian                    | <b>Prosedur</b><br>Pengujian                                                                               | <b>Masukan</b>                             | <b>Keluaran</b>                                            | Hasil yang<br>didapat                                                          | <b>Kesim</b><br>pulan |
|-----------------------------------------|----------------------------------------------------------------------------------------------------|--------------------------------------------|------------------------------------------------------------|--------------------------------------------------------------------------------|-----------------------|
| Data barang<br>masuk<br><b>BERHASIL</b> | 1.<br>Tampilkan<br>Halaman Data<br>barang masuk<br>Cek menu-menu<br>2.<br>yang ada satu<br>persatu         | Klik menu<br>data barang<br>masuk          | Tampilkan<br>halaman<br>berdasarkan<br>menu yang<br>diklik | Tampil menu<br>yang dipilih<br>beserta<br>tombol yang<br>tersedia pada<br>menu | Baik                  |
| Menu utama<br>GAGAL                     | 1.<br>Tampilkan<br>Halaman Menu<br>Data Barang<br>Masuk<br>2.<br>Cek menu-menu<br>yang ada satu<br>persatu | Klik semua<br>menu data<br>barang<br>masuk | Halaman<br>menu yang<br>diklik tidak<br>tampil             | Tetap pada<br>halaman<br>menu<br>dashboard                                     | Baik                  |

**Tabel 5.2 Pengujian Menu Halaman Menu Barang Masuk**

#### 3. Pengujian Halaman Data Admin

Pengujian halaman Admin dilakukan untuk memeriksa fungsional agar terbebas dari *error,* pengujian dilakukan dengan dua kondisi. Kondisi yang pertama jika dalam keadaan berhasil dan yang kedua jika dalam keadaan gagal.

**Tabel 5.3 Pengujian Halaman Menu Admin**

| Kondisi<br>Pengujian |                              | <b>Prosedur</b><br>Pengujian | <b>Masukan</b> | Keluaran        | <b>Hasil</b> yang<br>didapat | <b>Kesim</b><br>pulan |
|----------------------|------------------------------|------------------------------|----------------|-----------------|------------------------------|-----------------------|
| Tambah               |                              | Klik tombol                  | Tambah         | Tampil pesan    | Data pada                    | Baik                  |
| Admin                |                              | tambah                       | data Admin     | : "Data         | gridview                     |                       |
| <b>BERHASIL</b>      | $\qquad \qquad \blacksquare$ | Tampil                       | <b>LENGKAP</b> | <b>Berhasil</b> | bertambah                    |                       |
|                      |                              | Halaman                      |                | Ditambahkan     |                              |                       |
|                      |                              | tambah                       |                | , ,             |                              |                       |
|                      | -                            | <i>Input</i> data            |                |                 |                              |                       |
|                      |                              | Klik Simpan                  |                |                 |                              |                       |

![](_page_33_Picture_387.jpeg)

### 4. Pengujian Halaman Data Barang Keluar

Pengujian halaman data barang keluar dilakukan untuk memeriksa fungsional agar terbebas dari *error,* pengujian dilakukan dengan dua kondisi. Kondisi yang pertama jika dalam keadaan berhasil dan yang kedua jika dalam keadaan gagal.

| Kondisi<br>Pengujian                               | <b>Prosedur</b><br>Pengujian                                                                                                    | <b>Masukan</b>                                                    | <b>Keluaran</b>                                         | <b>Hasil</b> yang<br>didapat                | <b>Kesim</b><br>pulan |
|----------------------------------------------------|----------------------------------------------------------------------------------------------------|-------------------------------------------------------------------|---------------------------------------------------------|---------------------------------------------|-----------------------|
| Tambah<br>Data Barang<br>Keluar<br><b>BERHASIL</b> | Klik tombol<br>$\overline{a}$<br>tambah<br>Tampil Halaman<br>tambah<br><i>Input</i> data<br>$\blacksquare$<br>Klik Simpan<br>$\mathbf{r}$                                                          | Tambah<br>data barang<br>keluar<br><b>LENGKAP</b>                 | Tampil pesan<br>: "Data<br>Berhasil<br>Ditambahkan<br>, | Data pada<br>gridview<br>bertambah          | Baik                  |
| Tambah<br>Data Barang<br>Keluar<br><b>GAGAL</b>    | Klik tombol<br>$\overline{\phantom{a}}$<br>tambah<br>Tampil Halaman<br>$\blacksquare$<br>tambah<br><i>Input</i> data<br>Klik Simpan<br>$\overline{a}$                                              | Tambah<br>data barang<br>keluar<br><b>TIDAK</b><br><b>LENGKAP</b> | Tampil pesan<br>: "Harap isi<br>bidang ini"             | Data pada<br>gridview<br>tidak<br>bertambah | <b>Baik</b>           |
| Edit data<br>barang<br>keluar<br><b>BERHASIL</b>   | Pilih data yang<br>$\blacksquare$<br>hendak diedit<br>Klik tombol edit<br>$\overline{a}$<br>Tampil Halaman<br>$\blacksquare$<br>edit<br>Modifikasi data<br>Klik update<br>$\overline{\phantom{a}}$ | Edit data<br><b>LENGKAP</b>                                       | Tampil pesan<br>: "Data<br>Berhasil<br>Diedit"          | Data pada<br>gridview<br>diedit             | Baik                  |
| Edit barang<br>keluar<br><b>GAGAL</b>              | Pilih data yang<br>$\sim$<br>hendak diedit<br>Klik tombol<br>tambah<br>Tampil Halaman<br>$\blacksquare$<br>tambah<br>Modifikasi data<br>Klik Simpan                                                | Edit data<br>barang<br>keluar<br><b>TIDAK</b><br><b>LENGKAP</b>   | Tampil pesan<br>: "Harap isi<br>bidang ini"             | Data pada<br>gridview<br>tidak diedit       | Baik                  |
| Hapus<br>barang<br>keluar<br><b>BERHASIL</b>       | Pilih data yang<br>$\blacksquare$<br>hendak dihapus<br>Klik tombol<br>$\overline{a}$<br>hapus<br>Tampil option<br>$\frac{1}{2}$<br>hapus pesan<br>(no/yes)                                         | Klik YES                                                          | Tampil pesan<br>: "Data<br>Berhasil<br>Dihapus"         | Data pada<br>gridview<br>terhapus           | <b>Baik</b>           |

**Tabel 5.4 Pengujian Halaman Barang Keluar**

![](_page_35_Picture_380.jpeg)

# 5. Pengujian Halaman Data Barang

Pengujian halaman data barang dilakukan untuk memeriksa fungsional agar terbebas dari *error,* pengujian dilakukan dengan dua kondisi. Kondisi yang pertama jika dalam keadaan berhasil dan yang kedua jika dalam keadaan gagal.

| Kondisi<br>Pengujian                     | <b>Prosedur</b><br>Pengujian                                                                                                    | <b>Masukan</b>                            | Keluaran                                                 | Hasil yang<br>didapat                       | <b>Kesim</b><br>pulan |
|------------------------------------------|----------------------------------------------------------------------------------------------------|-------------------------------------------|----------------------------------------------------------|---------------------------------------------|-----------------------|
| Tambah<br>Data Barang<br><b>BERHASIL</b> | Klik tombol<br>$\sim$<br>tambah<br>Tampil Halaman<br>$\blacksquare$<br>tambah<br>Input data<br>Klik Simpan                         | Tambah<br>data barang<br>LENGKAP          | Tampil pesan<br>: "Data<br>Berhasil<br>Ditambahkan<br>,, | Data pada<br>gridview<br>bertambah          | Baik                  |
| Tambah<br>Data Barang<br>GAGAL           | Klik tombol<br>tambah<br>Tampil Halaman<br>$\overline{a}$<br>tambah<br><i>Input</i> data<br>Klik Simpan                            | Tambah<br>data barang<br>TIDAK<br>LENGKAP | Tampil pesan<br>: "Harap isi<br>bidang ini"              | Data pada<br>gridview<br>tidak<br>bertambah | Baik                  |
| Edit data<br>barang<br><b>BERHASIL</b>   | Pilih data yang<br>$\blacksquare$<br>hendak diedit<br>Klik tombol edit<br>Tampil Halaman<br>edit<br>Modifikasi data<br>Klik update | Edit data<br>barang<br><b>LENGKAP</b>     | Tampil pesan<br>: "Data<br><b>Berhasil</b><br>Diedit"    | Data pada<br>gridview<br>diedit             | <b>Baik</b>           |

**Tabel 5.5 Pengujian Halaman Barang** 

![](_page_36_Picture_451.jpeg)

# 6. Pengujian Halaman Data Jenis Barang

Pengujian halaman data jenis barang dilakukan untuk memeriksa fungsional agar terbebas dari *error,* pengujian dilakukan dengan dua kondisi. Kondisi yang pertama jika dalam keadaan berhasil dan yang kedua jika dalam keadaan gagal.

**Tabel 5.6 Pengujian Halaman Data Jenis Barang** 

| Kondisi<br>Pengujian                              | <b>Prosedur</b><br>Pengujian                                                          | <b>Masukan</b>                                            | Keluaran                                                         | <b>Hasil</b> yang<br>didapat                | <b>Kesim</b><br>pulan |
|---------------------------------------------------|---------------------------------------------------------------------------------------|-----------------------------------------------------------|------------------------------------------------------------------|---------------------------------------------|-----------------------|
| Tambah<br>Data Jenis<br>Barang<br><b>BERHASIL</b> | Klik tombol<br>tambah<br>Tampil Halaman<br>tambah<br><i>Input</i> data<br>Klik Simpan | Tambah<br>data jenis<br>barang<br><b>LENGKAP</b>          | Tampil pesan<br>: "Data<br><b>Berhasil</b><br>Ditambahkan<br>, , | Data pada<br>gridview<br>bertambah          | Baik                  |
| Tambah<br>Data Jenis<br>Barang<br>GAGAL           | Klik tombol<br>tambah<br>Tampil Halaman<br>tambah<br><i>Input</i> data<br>Klik Simpan | Tambah<br>data jenis<br>barang<br>TIDAK<br><b>LENGKAP</b> | Tampil pesan<br>: "Harap isi<br>bidang ini"                      | Data pada<br>gridview<br>tidak<br>bertambah | Baik                  |

![](_page_37_Picture_351.jpeg)

### 7. Pengujian Halaman Data Penyusutan Barang

Pengujian halaman data penyusutan barang dilakukan untuk memeriksa fungsional agar terbebas dari *error,* pengujian dilakukan dengan dua kondisi. Kondisi yang pertama jika dalam keadaan berhasil dan yang kedua jika dalam keadaan gagal.

| Kondisi<br>Pengujian                                      | Prosedur<br>Pengujian                                                                                                    | <b>Masukan</b>                                                      | <b>Keluaran</b>                                         | <b>Hasil</b> yang<br>didapat                | <b>Kesim</b><br>pulan |
|-----------------------------------------------------------|----------------------------------------------------------------------------------------------------|---------------------------------------------------------------------|---------------------------------------------------------|---------------------------------------------|-----------------------|
| Tambah<br>Data<br>Penyusutan<br>barang<br><b>BERHASIL</b> | - Klik tombol<br>tambah<br>Tampil Halaman<br>tambah<br>Input data<br>Klik Simpan<br>÷,                                                                                                    | Tambah<br>data<br>penyusutan<br>barang<br><b>LENGKAP</b>            | Tampil pesan<br>: "Data<br>Berhasil<br>Ditambahkan<br>, | Data pada<br>gridview<br>bertambah          | Baik                  |
| Tambah<br>Data<br>Penyusutan<br>barang<br><b>GAGAL</b>    | Klik tombol<br>$\sim$<br>tambah<br>Tampil Halaman<br>$\overline{\phantom{a}}$<br>tambah<br>Input data<br>$\blacksquare$<br>Klik Simpan                                                    | Tambah<br>data barang<br><b>TIDAK</b><br><b>LENGKAP</b>             | Tampil pesan<br>: "Harap isi<br>bidang ini"             | Data pada<br>gridview<br>tidak<br>bertambah | <b>Baik</b>           |
| Edit data<br>penyusutan<br>barang<br><b>BERHASIL</b>      | Pilih data yang<br>$\sim$<br>hendak diedit<br>- Klik tombol edit<br>Tampil Halaman<br>$\blacksquare$<br>edit<br>Modifikasi data<br>Klik update<br>$\overline{a}$                          | Edit data<br>barang<br><b>LENGKAP</b>                               | Tampil pesan<br>: "Data<br>Berhasil<br>Diedit"          | Data pada<br>gridview<br>diedit             | <b>Baik</b>           |
| Edit data<br>penyusutan<br>barang<br>GAGAL                | Pilih data yang<br>$\sim$<br>hendak diedit<br>Klik tombol<br>$\sim$<br>tambah<br>Tampil Halaman<br>$\overline{a}$<br>tambah<br>Modifikasi data<br>Klik Simpan<br>$\overline{\phantom{m}}$ | Edit data<br>penyusutan<br>barang<br><b>TIDAK</b><br><b>LENGKAP</b> | Tampil pesan<br>: "Harap isi<br>bidang ini"             | Data pada<br>gridview<br>tidak diedit       | <b>Baik</b>           |
| Hapus data<br>penyusutan<br>barang<br><b>BERHASIL</b>     | Pilih data yang<br>$\sim$<br>hendak dihapus<br>Klik tombol<br>$\sim$<br>hapus<br>Tampil option<br>hapus pesan<br>(no/yes)                                                                 | Klik YES                                                            | Tampil pesan<br>: "Data<br>Berhasil<br>Dihapus"         | Data pada<br>gridview<br>terhapus           | <b>Baik</b>           |
| Hapus data<br>penyusutan<br>barang<br><b>BATAL</b>        | Pilih data yang<br>$\sim$<br>hendak dihapus<br>Klik tombol<br>$\blacksquare$<br>hapus<br>Tampil option<br>$\overline{a}$<br>hapus pesan<br>(no/yes)                                       | Klik NO                                                             | Tetap pada<br>halaman<br>penyusutan<br>barang           | Data pada<br>gridview<br>tidak terhapus     | Baik                  |

**Tabel 5.7 Pengujian Halaman Data Penyusutan barang**

### 8. Pengujian Halaman Data Supplier

Pengujian halaman data supplier dilakukan untuk memeriksa fungsional agar terbebas dari *error,* pengujian dilakukan dengan dua kondisi. Kondisi yang pertama jika dalam keadaan berhasil dan yang kedua jika dalam keadaan gagal.

| Kondisi<br>Pengujian                          | <b>Prosedur</b><br>Pengujian                                                                                                    | <b>Masukan</b>                                               | <b>Keluaran</b>                                                  | <b>Hasil</b> yang<br>didapat                | <b>Kesim</b><br>pulan |
|-----------------------------------------------|----------------------------------------------------------------------------------------------------|--------------------------------------------------------------|------------------------------------------------------------------|---------------------------------------------|-----------------------|
| Tambah<br>Data<br>Supplier<br><b>BERHASIL</b> | Klik tombol<br>$\overline{a}$<br>tambah<br>Tampil Halaman<br>tambah<br>Input data<br>$\blacksquare$<br>Klik Simpan                                                  | Tambah<br>data<br>supplier<br><b>LENGKAP</b>                 | Tampil pesan<br>: "Data<br><b>Berhasil</b><br>Ditambahkan<br>, , | Data pada<br>gridview<br>bertambah          | Baik                  |
| Tambah<br>Data<br>supplier<br><b>GAGAL</b>    | Klik tombol<br>$\overline{\phantom{a}}$<br>tambah<br>Tampil Halaman<br>$\blacksquare$<br>tambah<br>Input data<br>Klik Simpan<br>$\overline{a}$                      | Tambah<br>data<br>supplier<br><b>TIDAK</b><br><b>LENGKAP</b> | Tampil pesan<br>: "Harap isi<br>bidang ini"                      | Data pada<br>gridview<br>tidak<br>bertambah | <b>Baik</b>           |
| Edit data<br>supplier<br><b>BERHASIL</b>      | Pilih data yang<br>$\omega_{\rm c}$<br>hendak diedit<br>Klik tombol edit<br>$\overline{a}$<br>Tampil Halaman<br>÷,<br>edit<br>Modifikasi data<br>Klik update        | Edit data<br>supplier<br><b>LENGKAP</b>                      | Tampil pesan<br>: "Data<br>Berhasil<br>Diedit"                   | Data pada<br>gridview<br>diedit             | <b>Baik</b>           |
| Edit data<br>supplier<br><b>GAGAL</b>         | Pilih data yang<br>$\sim$<br>hendak diedit<br>Klik tombol<br>$\mathbf{r}$<br>tambah<br>Tampil Halaman<br>$\blacksquare$<br>tambah<br>Modifikasi data<br>Klik Simpan | Edit data<br>supplier<br><b>TIDAK</b><br><b>LENGKAP</b>      | Tampil pesan<br>: "Harap isi<br>bidang ini"                      | Data pada<br>gridview<br>tidak diedit       | Baik                  |
| Hapus data<br>supplier<br><b>BERHASIL</b>     | Pilih data yang<br>$\sim$<br>hendak dihapus<br>Klik tombol<br>$\mathbf{r}$<br>hapus<br>Tampil option<br>$\overline{\phantom{a}}$<br>hapus pesan<br>(no/yes)         | Klik YES                                                     | Tampil pesan<br>: "Data<br>Berhasil<br>Dihapus"                  | Data pada<br>gridview<br>terhapus           | Baik                  |

**Tabel 5.8 Pengujian Halaman Data Supplier**

![](_page_40_Picture_408.jpeg)

#### 9. Pengujian Halaman Data Perbaikan

Pengujian halaman data perbaikan dilakukan untuk memeriksa fungsional agar terbebas dari *error,* pengujian dilakukan dengan dua kondisi. Kondisi yang pertama jika dalam keadaan berhasil dan yang kedua jika dalam keadaan gagal.

**Kondisi Pengujian Prosedur Prosedur Masukan Keluaran Hasil yang Pengujian Masukan Keluaran Hasil yang Hasil yang didapat Kesim pulan** Tambah Data perbaikan BERHASIL - Klik tombol tambah - Tampil Halaman tambah - *Input* data - Klik Simpan Tambah data perbaikan **LENGKAP** Tampil pesan : "Data Berhasil Ditambahkan " Data pada *gridview*  bertambah Baik Tambah Data perbaikan **GAGAL** - Klik tombol tambah - Tampil Halaman tambah - *Input* data - Klik Simpan Tambah data perbaikan TIDAK LENGKAP Tampil pesan : "Harap isi bidang ini" Data pada *gridview*  tidak bertambah Baik Edit data perbaikan BERHASIL - Pilih data yang hendak diedit - Klik tombol edit - Tampil Halaman edit - Modifikasi data - Klik *update* Edit data perbaikan LENGKAP Tampil pesan : "Data Berhasil Diedit" Data pada *gridview*  diedit Baik

**Tabel 5.9 Pengujian Halaman Data Perbaikan**

![](_page_41_Picture_455.jpeg)

#### 10. Pengujian Halaman Data Ruangan

Pengujian halaman data ruangan dilakukan untuk memeriksa fungsional agar terbebas dari *error,* pengujian dilakukan dengan dua kondisi. Kondisi yang pertama jika dalam keadaan berhasil dan yang kedua jika dalam keadaan gagal.

**Tabel 5.10 Pengujian Halaman Data Ruangan**

| Kondisi<br>Pengujian                         | <b>Prosedur</b><br>Pengujian                                                          | <b>Masukan</b>                                       | Keluaran                                                         | <b>Hasil</b> yang<br>didapat                | <b>Kesim</b><br>pulan |
|----------------------------------------------|---------------------------------------------------------------------------------------|------------------------------------------------------|------------------------------------------------------------------|---------------------------------------------|-----------------------|
| Tambah<br>Data<br>ruangan<br><b>BERHASIL</b> | Klik tombol<br>tambah<br>Tampil Halaman<br>tambah<br><i>Input</i> data<br>Klik Simpan | Tambah<br>data<br>ruangan<br><b>LENGKAP</b>          | Tampil pesan<br>: "Data<br><b>Berhasil</b><br>Ditambahkan<br>, , | Data pada<br>gridview<br>bertambah          | Baik                  |
| Tambah<br>Data<br>ruangan<br>GAGAL.          | Klik tombol<br>tambah<br>Tampil Halaman<br>tambah<br><i>Input</i> data<br>Klik Simpan | Tambah<br>data<br>ruangan<br>TIDAK<br><b>LENGKAP</b> | Tampil pesan<br>: "Harap isi<br>bidang ini"                      | Data pada<br>gridview<br>tidak<br>bertambah | Baik                  |

![](_page_42_Picture_316.jpeg)

# 11. Pengujian Halaman Data Sumber Biaya

Pengujian halaman data ruangan dilakukan untuk memeriksa fungsional agar terbebas dari *error,* pengujian dilakukan dengan dua kondisi. Kondisi yang pertama jika dalam keadaan berhasil dan yang kedua jika dalam keadaan gagal.

| Kondisi<br>Pengujian                                 | <b>Prosedur</b><br>Pengujian                                                                                                    | <b>Masukan</b>                                                      | <b>Keluaran</b>                                         | <b>Hasil</b> yang<br>didapat                | <b>Kesim</b><br>pulan |
|------------------------------------------------------|----------------------------------------------------------------------------------------------------|---------------------------------------------------------------------|---------------------------------------------------------|---------------------------------------------|-----------------------|
| Tambah<br>Data<br>sumber<br>biaya<br><b>BERHASIL</b> | Klik tombol<br>$\overline{a}$<br>tambah<br>Tampil Halaman<br>tambah<br>Input data<br>$\overline{\phantom{a}}$<br>Klik Simpan                                                          | Tambah<br>data<br>ruangan<br><b>LENGKAP</b>                         | Tampil pesan<br>: "Data<br>Berhasil<br>Ditambahkan<br>, | Data pada<br>gridview<br>bertambah          | Baik                  |
| Tambah<br>Data<br>sumber<br>biaya<br>GAGAL           | Klik tombol<br>$\overline{a}$<br>tambah<br>Tampil Halaman<br>tambah<br>Input data<br>Klik Simpan<br>$\overline{a}$                                                                    | Tambah<br>data<br>sumber<br>biaya<br><b>TIDAK</b><br><b>LENGKAP</b> | Tampil pesan<br>: "Harap isi<br>bidang ini"             | Data pada<br>gridview<br>tidak<br>bertambah | Baik                  |
| Edit data<br>sumber<br>biaya<br><b>BERHASIL</b>      | Pilih data yang<br>$\sim$<br>hendak diedit<br>Klik tombol edit<br>$\overline{a}$<br>Tampil Halaman<br>edit<br>Modifikasi data<br>Klik update                                          | Edit data<br>sumber<br>biaya<br><b>LENGKAP</b>                      | Tampil pesan<br>: "Data<br>Berhasil<br>Diedit"          | Data pada<br>gridview<br>diedit             | <b>Baik</b>           |
| Edit data<br>sumber<br>biaya<br><b>GAGAL</b>         | Pilih data yang<br>hendak diedit<br>Klik tombol<br>$\mathbf{r}$<br>tambah<br>Tampil Halaman<br>$\overline{a}$<br>tambah<br>Modifikasi data<br>Klik Simpan<br>$\overline{\phantom{a}}$ | Edit data<br>sumber<br>biaya<br><b>TIDAK</b><br><b>LENGKAP</b>      | Tampil pesan<br>: "Harap isi<br>bidang ini"             | Data pada<br>gridview<br>tidak diedit       | <b>Baik</b>           |
| Hapus data<br>sumber<br>biaya<br><b>BERHASIL</b>     | Pilih data yang<br>$\blacksquare$<br>hendak dihapus<br>Klik tombol<br>÷.<br>hapus<br>Tampil option<br>$\overline{\phantom{a}}$<br>hapus pesan<br>(no/ves)                             | Klik YES                                                            | Tampil pesan<br>: "Data<br>Berhasil<br>Dihapus"         | Data pada<br>gridview<br>terhapus           | Baik                  |

**Tabel 5.11 Pengujian Halaman Data Sumber Biaya**

![](_page_44_Picture_281.jpeg)

### 12. Pengujian Halaman Data Laporan

Pengujian halaman data laporan dilakukan untuk memeriksa fungsional agar terbebas dari *error,* pengujian dilakukan dengan dua kondisi. Kondisi yang pertama jika dalam keadaan berhasil dan yang kedua jika dalam keadaan gagal.

| Kondisi<br>Pengujian | <b>Prosedur</b><br>Pengujian                  | <b>Masukan</b> | Keluaran      | Hasil yang<br>didapat | <b>Kesim</b><br>pulan |
|----------------------|-----------------------------------------------|----------------|---------------|-----------------------|-----------------------|
| Data                 | Klik data laporan                             | -Klik data     | Menampilkan   | Menampilkan           | Baik                  |
| Laporan              | Pilih data laporan<br>۰                       | laporan        | laman data    | data laporan          |                       |
| <b>BERHASIL</b>      |                                               | -Klik          |               | keseluruhan           |                       |
|                      |                                               | tombol Print   |               |                       |                       |
|                      |                                               | Preview,       |               |                       |                       |
|                      |                                               | Print dan      |               |                       |                       |
|                      |                                               | export excel   |               |                       |                       |
| Data                 | Klik data laporan<br>$\overline{\phantom{a}}$ | Klik data      | Menampilkan   | Menampilkan           | Baik                  |
| laporan              | Pilih data laporan<br>-                       | laporan        | pesan "pilih" | data dan              |                       |
| GAGAL                |                                               | -Klik          | periode       | informasi             |                       |
|                      |                                               | tombol Print   | laporan"      | laporan               |                       |
|                      |                                               | Preview,       |               |                       |                       |
|                      |                                               | Print          |               |                       |                       |

**Tabel 5.12 Pengujian Halaman Data Laporan**

# **5.3 ANALISIS HASIL YANG DICAPAI OLEH SISTEM PERANGKAT LUNAK**

Setelah melakukan berbagai pengujian pada sistem pengolahan data pada sistem informasi inventaris SMK Negeri 3 Muaro jambi maka didapatkan evaluasi dari kemampuan penampilan sistem ini. Adapun kelebihan dan kelemahan dari sistem ini adalah sebagai berikut:

- 1. Kelebihan Program
	- a. Sistem ini bisa digunakan dapat digunakan oleh administrator sekolah untuk mengolah data berkaitan inventaris sekolah
	- b. Sistem mampu melakukan pengolahan data seperti pengolahan data persediaan barang masuk, barang keluar, data barang, data ruangan, data sumber biaya, biaya perbaikan, data supplier, data penyusutan, data jenis barang sampai dengan laporan
	- c. Sistem informasi berbasis web dapat dikembangankan serta di hostingkan internet sesuai dengan kebutuhan, dengan adanya hosting maka aplikasi inventaris SMAN 3 Muaro jambi dapat dikelola dan dimonitor dari mana saja
- 2. Kekurangan program
	- a. Tampilan user *interface* masih sederhana diharapkan untuk pengembangan sistem selanjutnya dapat meningkatkan kualitas *user interface* dan *user experience*
	- b. Sistem aplikasi persediaan yang dirancang hanya sebatas pengolahan data inventaris saja belum adanya fitur *accounting*